Sign up for Smartwave Cloud

Enter your email address and password and click the button Register to open your Smartwave account

.r

For your and our security, we need one more confirmation.

Create an

In the search field enter part of the name of an existing workspace and then choose it from the offered list. By clicking on the button *Send request*, an email will be sent to the administrator of the chosen workspace who will adopt or decline your request.

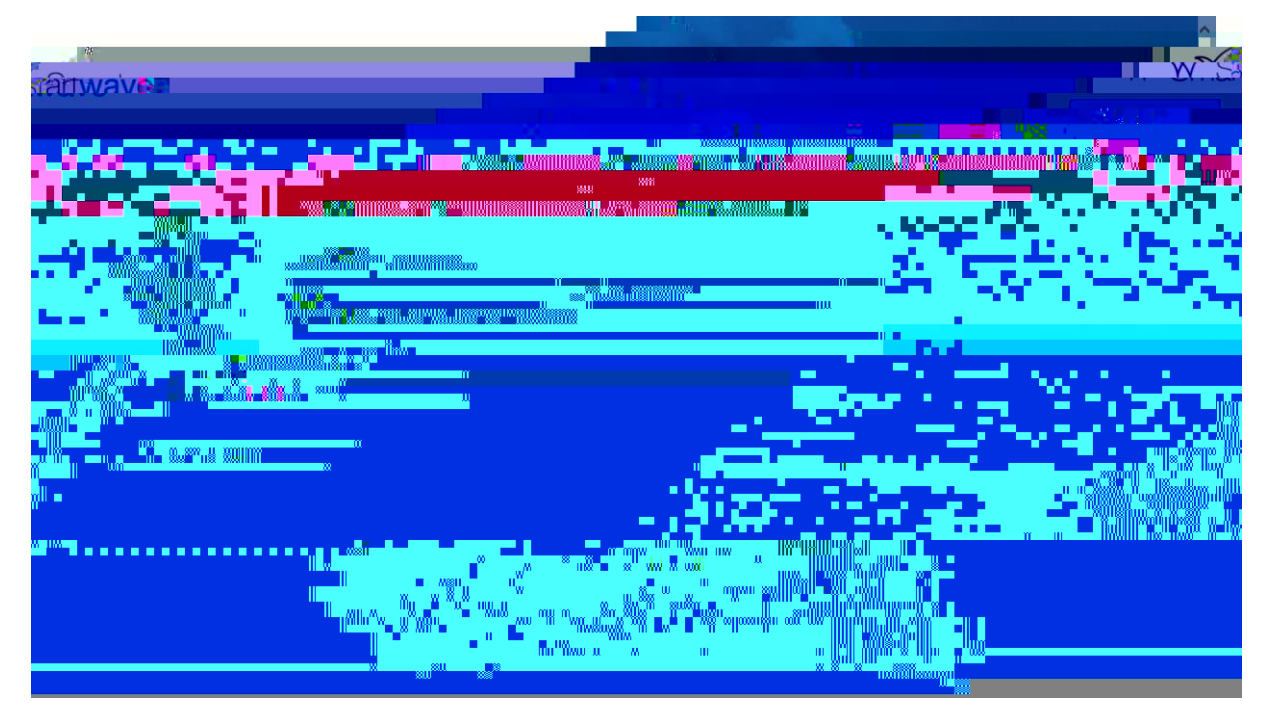

Now you are ready to use the Smartwave application and you can do it by clicking on the button *Start using Smartwave*.

If you want to invite your colleagues to join you in the workspace fill out the address, choose roles from the list that you want to assign to the user and click the button Send invitation. You can do thin activity at any time while using the application.

## Start processes for others to work on

All published processes are placed on the *Get started* page. O *N N*<sup>2</sup> S *Č* Č and filter processes.

On the left side of th

After entering required information and clicking *Submit*, the process moves onto the next step.

Each instance of the